# **Serviços Vendidos**

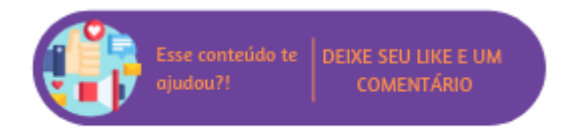

Através deste relatório será possível consultar os serviços vendidos.

### **Configurações da Rotina**

Neste tópico serão descritas as configurações necessárias para a disponibilização e execução da rotina.

#### **Ambiente**

O acesso ao relatório Serviços Vendidos pode ser realizado através dos ambientes **Sede** e **Unidade.**

#### **Permissão de Usuário**

Para consultar o relatório de Serviços Vendidos é necessário que o usuário esteja logado com o perfil de Administrador, Administrativo, Estoquista, Franqueador, Gerente Financeiro, Recepcionista, **Administrador Sede ou Administrativo Sede**.

Para acessar esta rotina é necessário que a permissão **Serviços Vendidos** esteja habilitada em Menu Usuários > Consultar Usuários > Pesquisar o usuário > Link do cadastro de usuário.

**Aviso** ⊕

Somente o perfil **Administrador** possui acesso a rotina de usuários.

### **Executando a Rotina**

Para utilizar a rotina acesse Menu Relatórios > Serviços Vendidos. Ao acessar o relatório serão exibidos os filtros:

- **Período de Venda:** é possível inserir um período para filtrar os agendamentos. Por padrão, o sistema irá sugerir o primeiro dia do mês até o dia atual;
- **Tipo de Serviço:** permite selecionar um tipo de serviço, caso nenhum seja selecionado o relatório considerará todos.

## Relatório de Serviços Vendidos

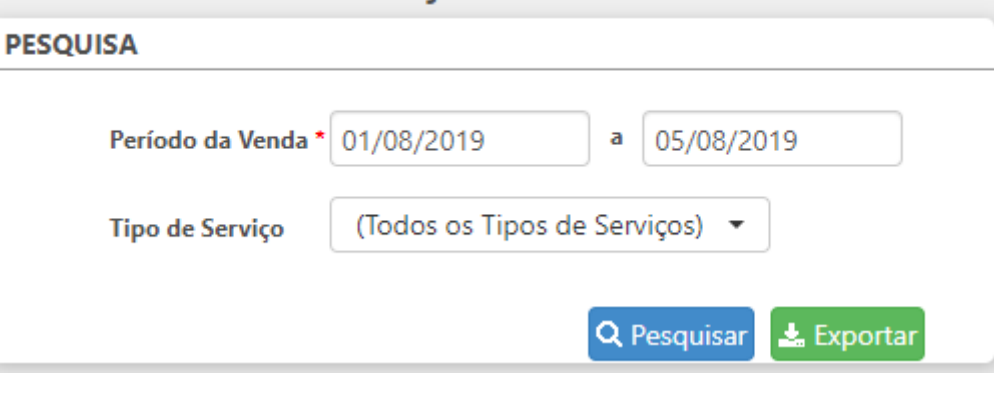

Filtros

Ao preencher todos os campos e clicar em Pesquisar, será exibida uma listagem contendo todos os resultados que se encaixaram nos filtros anteriormente inseridos. A listagem será separada pelas colunas:

- **Tipo:** que exibirá o tipo de serviço vendido;
- **Serviço:** exibirá o serviço que foi vendido;
- **Quantidade:** exibirá a quantidade que foi vendida;
- **Percentual em Relação à Quantidade (%):** nesta coluna será apresentado o valor do seguinte cálculo: quantidade/total geral quantidade;
- **Percentual em Relação aos Valores Líquidos (%):** nesta coluna será apresentado o valor do seguinte cálculo: valor líquido/total geral valor líquido;
- **Valor Bruto:** nesta coluna será exibido o valor bruto do serviço;
- **Desconto Médio (%):** nesta coluna será apresentada a porcentagem de desconto médio;
- **Valor Líquido:** nesta coluna será apresentado o valor líquido do serviço;
- **TM:** nesta coluna será apresentado o valor do seguinte cálculo: valor líquido/quantidade.

Ao final da listagem serão exibidos totalizadores de todas as colunas.

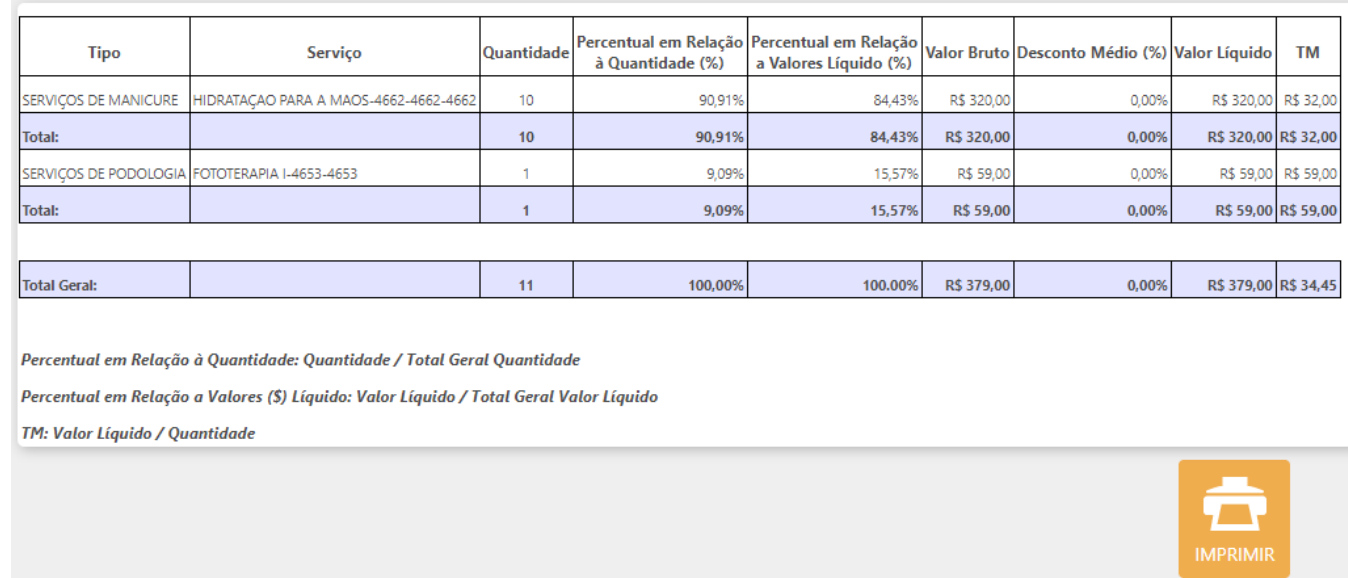

Resultados da pesquisa

Ao final da listagem será exibido o botão **Imprimir,** para que a listagem gerada seja impressa.